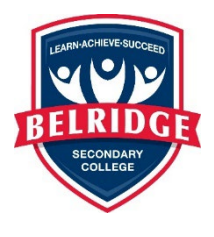

## **Help Sheet – How to login in Subject Selection Online (SSO).**

Please follow these steps carefully before you phone Administration requesting help

1. Go to the SSO login page:

## **<https://client.subjectselectiononline.com.au/?school=rqqq2>**

You can also locate the SSO login via the Belridge SC website – selecting Curriculum / Course Selection Booklets Year 9 to 12 and clicking on the SSO link.

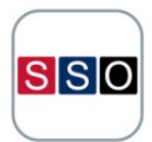

Follow the prompt to **RESET** your password.

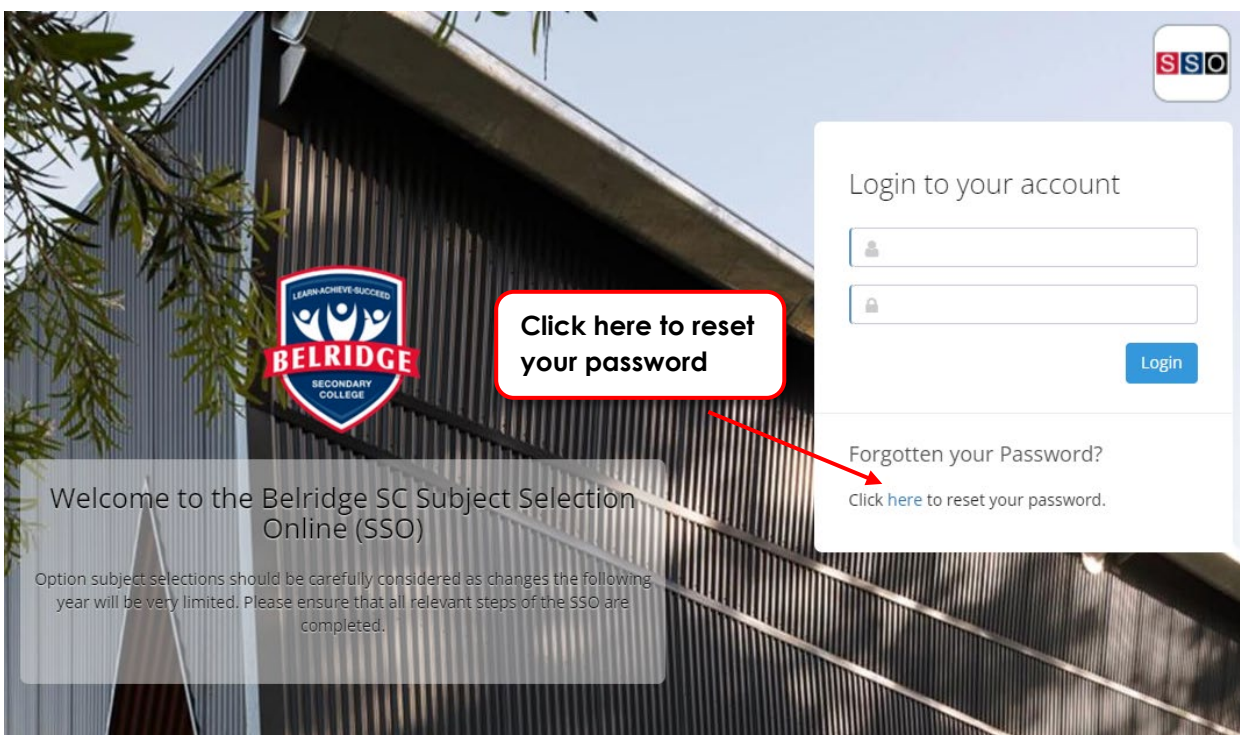

2. When prompted you need to enter the PG1 (Parent/Guardian 1) email address linked to your student's information and click Submit.

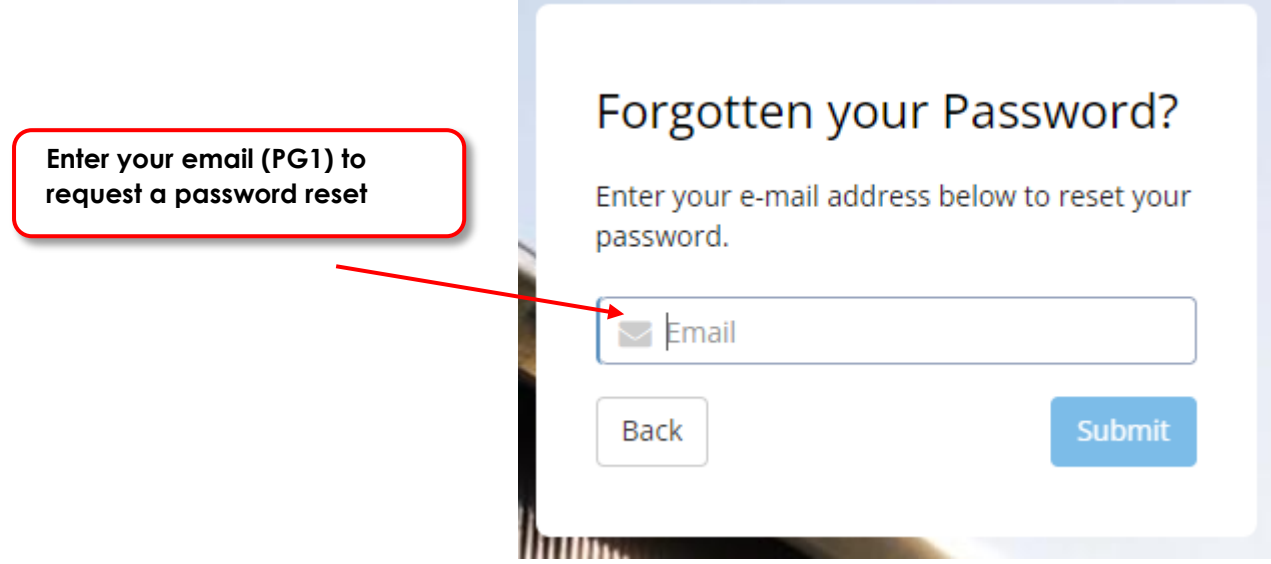

Please note at that at this stage if you have multiple children at the College, you will be asked to confirm which child you wish to reset the PIN for. Click on the relevant child and click Submit (see example below).

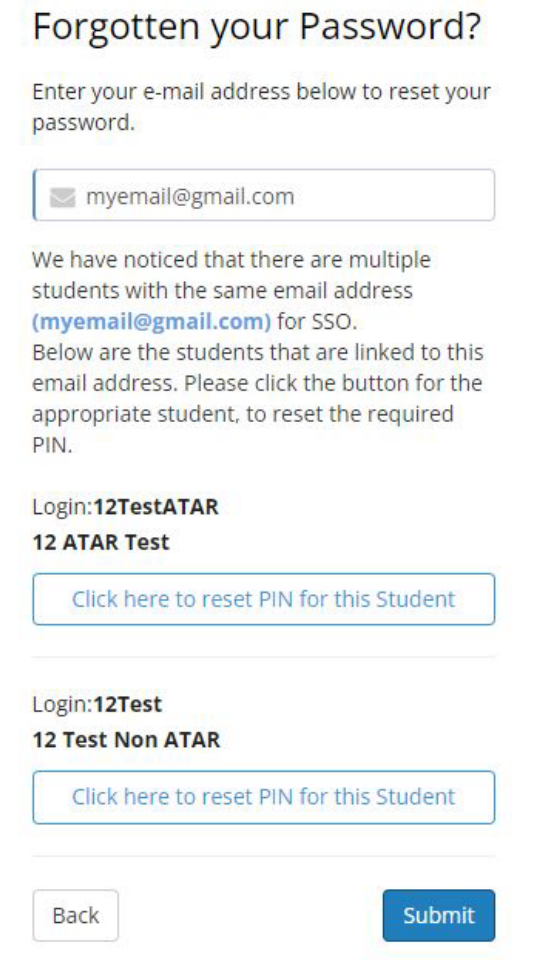

3. An email will be sent to the email address that was entered, if it has been entered correctly. Allow a few minutes for this to arrive and check your junk folder if you cannot find it. The email will contain a login code (a 4-digit number – see below example), please make a note of this as you will use it to login in to SSO allowing you to set your own password.

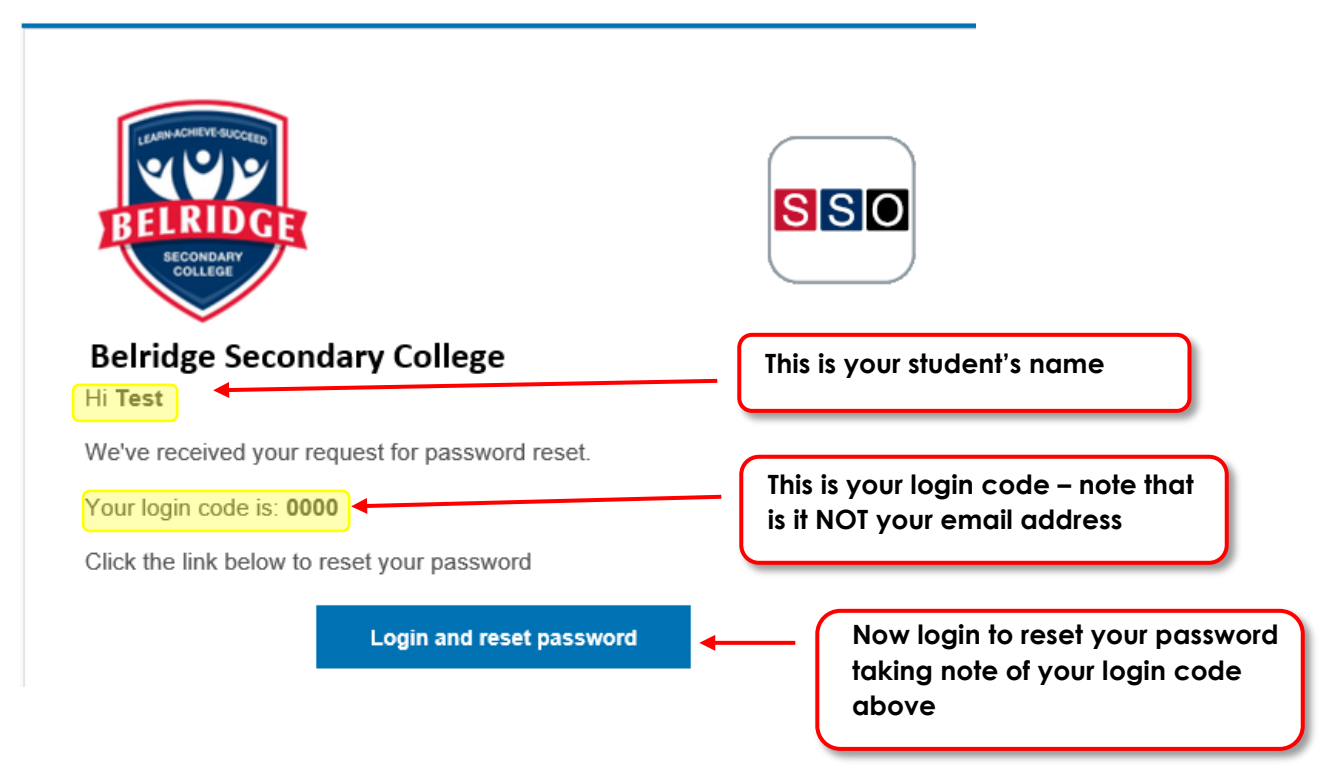

- 4. Click on Login and reset password.
- 5. You will now be prompted (see below) to set your new password. Type in your password twice and click Change Password.

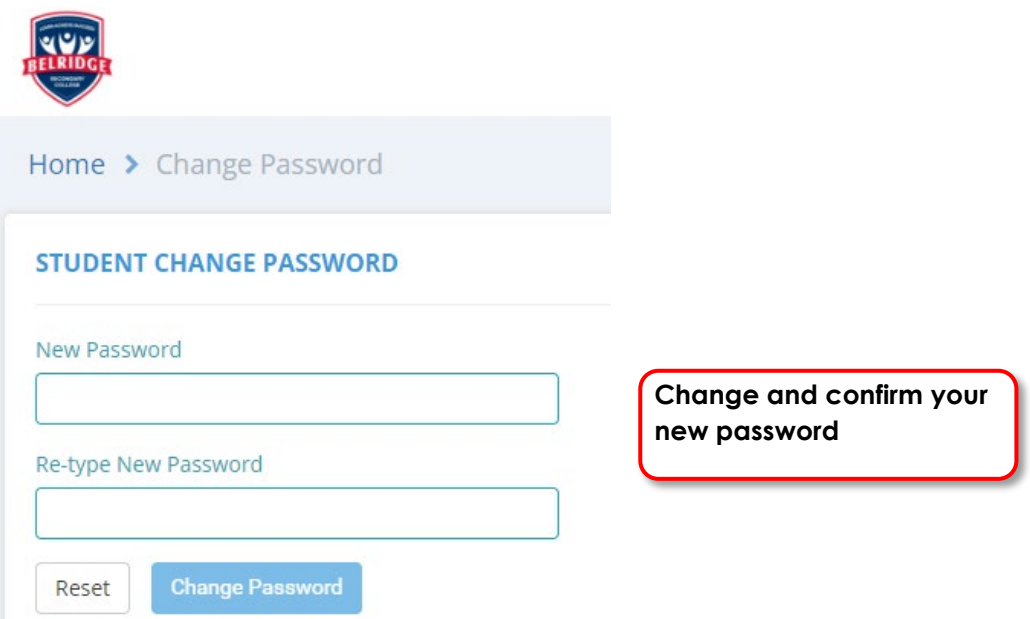

6. Refresh your screen and return to the SSO home page and log into your SSO account using your student number and new password.

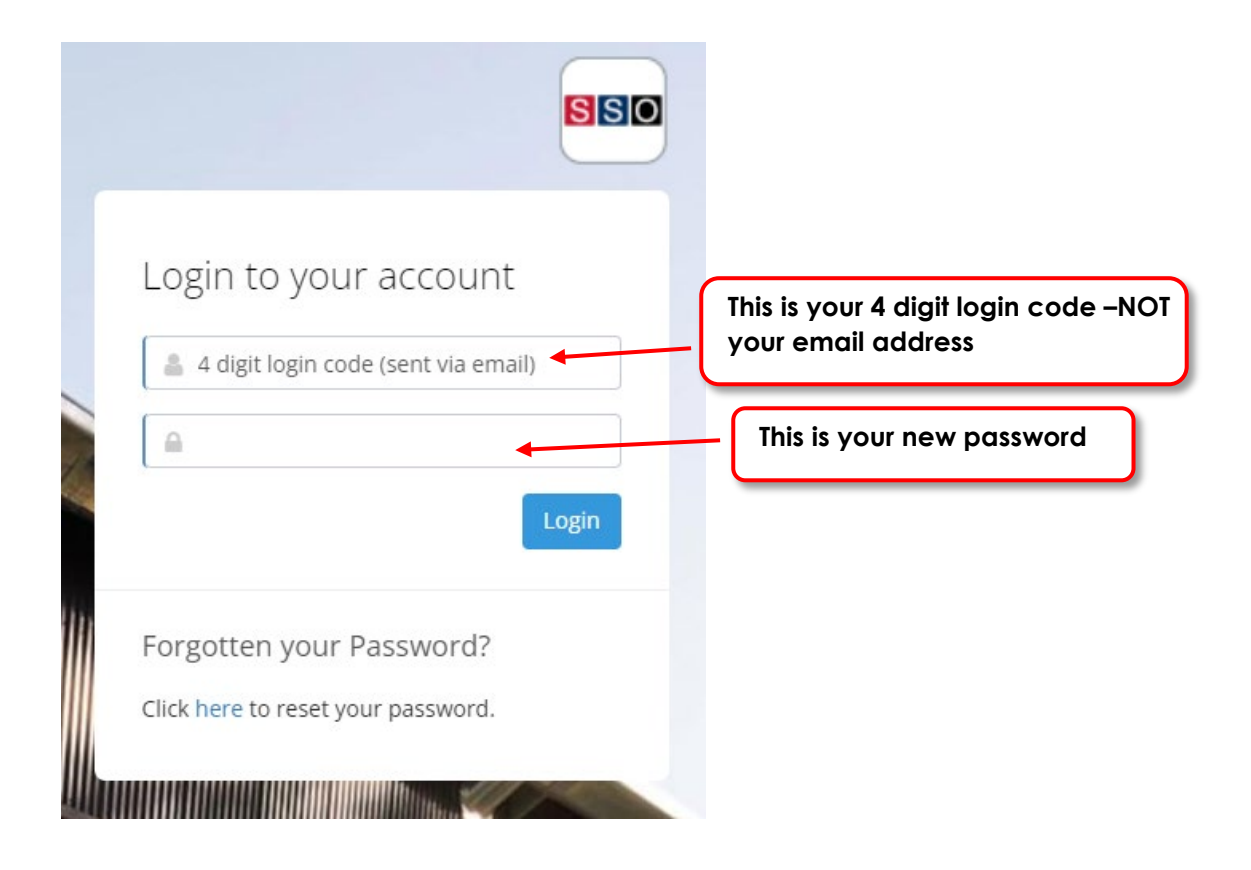

7. Follow the prompts to select your option courses for 2025.

If you are still having problems, please contact Administration.

Louis Cheeseman Deputy Principal June 2024